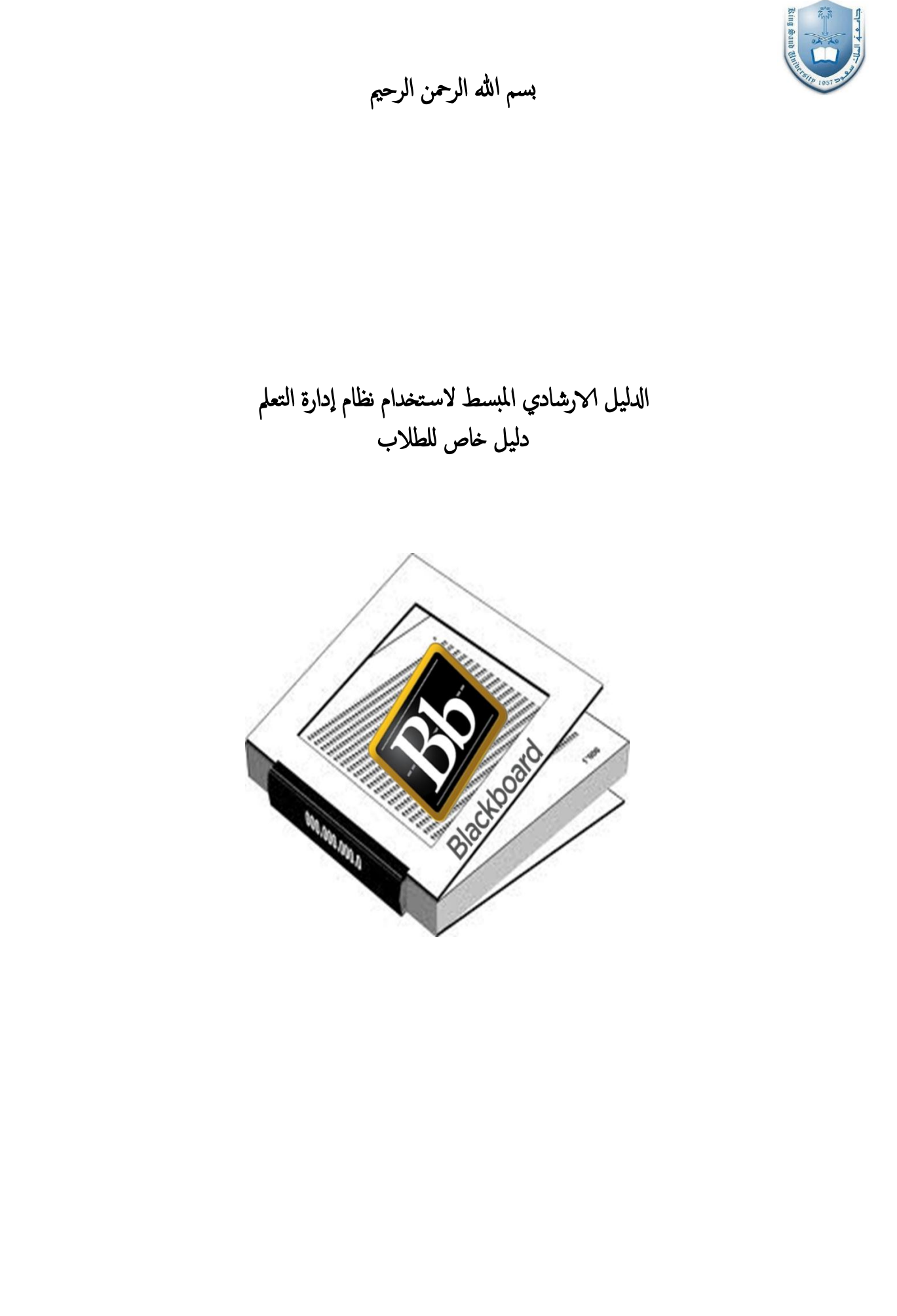

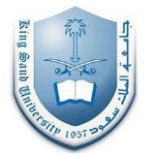

#### **يقذيت:**

نظام ادارة التعلُّم Learning Management System LMS هو نظام يستخدم لإدارة العملية التعليمية ومتابعة أداء الطلاب ومر اقبة كفاءة العملية التعليمية في المؤسسة التعليمية ، يتيح النظام فرص كبير ة للطلبة في أن يتواصلوا مع المقرر الدراسي خارج قاعة المحاضرات في أي مكان وفي أي وقت وذلك من خلال هذا النظام الالكتروني الذي يؤمن له أدوات متنوعة للاطلاع على محتوى المادة العلمية للمقرر والتفاعل معها بطرق ميسره بالإضافة إلى التواصل مع أستاذ المقرر و بقية الطلبة المسجلين في نفس المقرر بوسائل الكترونية متنوعة. ويتكون النظام من أدوات ووسائل تتيح لأعضاء الهيئة التدريسية القدر ة على بناء مقر رات ديناميكية و تفاعلية بسهو لة كبير ة مع إدار ة محتوى هذه المقر رات بطر يقة مر نة و بسيطة و حتى يتمكن من القيام بالمهام اليومية للعملية التعليمية بشكل فعال .

## **-1 كٍفٍت انذخىل إنى اننظاو :**

قبل أن تتمكن من استخدام نظام LMS وتسجيل الدخول يجب أن يكون لديك حساب في النظام الأكاديمي , و هو عبار ة عن اسم المستخدم <sub>,</sub> وكلمة مرور . حيث ان اسم المستخدم وكلمة المرور المستخدمة في البوابة الالكترونية تستخدم في الدخول الى النظام

- اكزت انؼُٕاٌ انزبنٙ فٙ يزظفخ اإلَزشَذ :**sa.edu.ksu.lms://https** دٛث ٚفؼم اسزخذاو متصفح الانترنت Firefox أو Google Chrome , ستظهر لك الصفحة المبينة في الشكل التالي
	- في مربع الدخول الى النظام ادخل اسم المستخدم وكلمة المرور, ثم اضغط تسجيل دخو ل

\*اذا ظهر شريط باللون الأحمر في مربع الدخول الي النظام فذلك بسبب وجود مشكلة لكلمة المرور او اسم المستخدم الخاص بك ¸و هنا يمكنك التوجه الى عمادة ٰ النّعليم الالكتر و نبي قسم الدعم الفني لحل المشكلة. أو اختيار ابقونة الدعم الفني الموجودة في اسفل صفحة تسجيل الدخو ل حيث سنظهر لك فائمة بايملات و ار فام الدعم الفني.

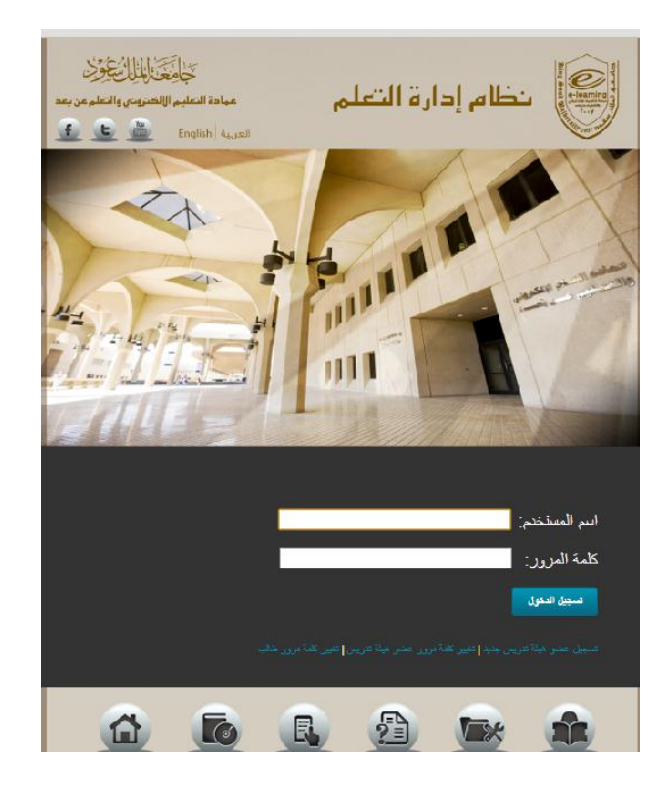

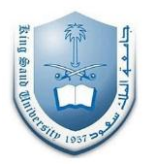

#### **-2 بعذ انذخىل عهى اننظاو :**

اختر من الشاشه الرئيسية ا**لمعلومات الشخصيه** وذلك لتغيير لغة النظام "انظر الشكل التالي"

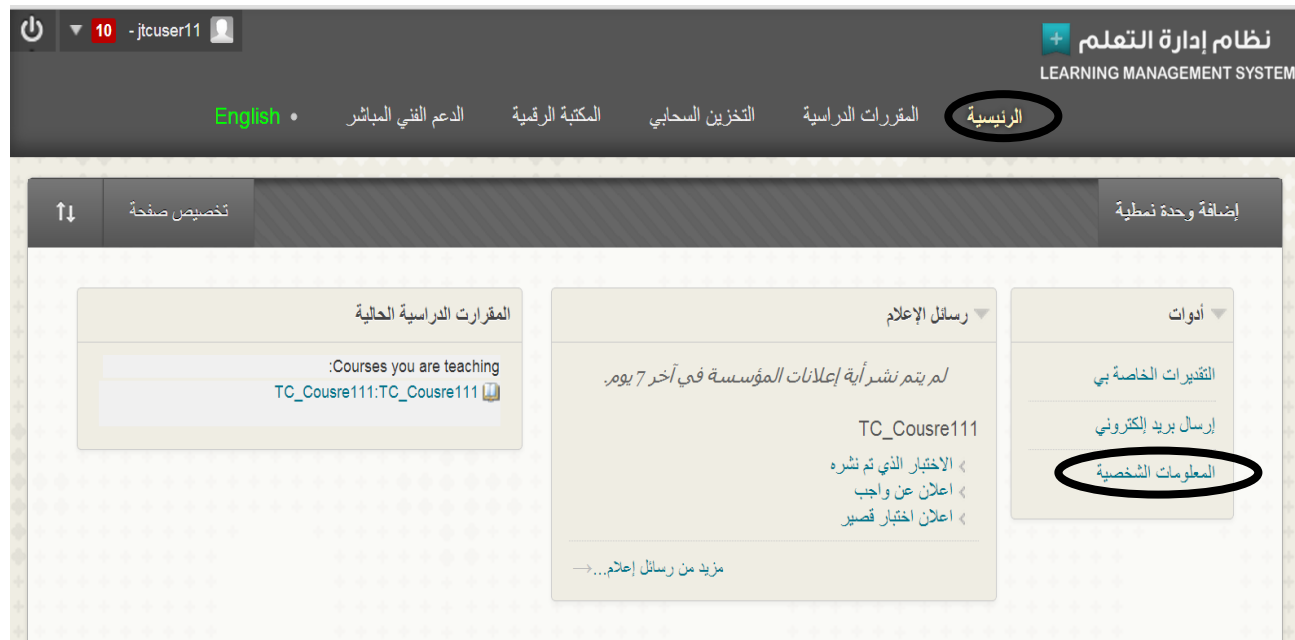

- **المعلومات الشخصية: ٌىجذ بها عذة سوابط ينها :**
- ت**خص***يص الأماكن الخاصة بي* **: ل**تحميل شكل رمزي شخصـي وتعيين الارتباط الذي يظهر بصفحة الاماكن الخاصه بي.
- *تغيير الإعدادات الشخصية* : من هذه الصفحة بمكنك نغيير لغتك الافتر اضبة للنظام والتحكم في خيار ات تحر بر النص و التعليمات.
- *تعيين خيارات الخصوصية*: يتم تحديد أي من حقول معلوماتك الشخصية ليتمكن الاخرين الاطلاع عليها .

### 3- كيفية الدخول على المقرر واستعراض محتوياته :

#### **اضافة وحدة نمطية:**

- قم بالضغط على تبويب اضافة وحدة نمطية<br>■ قم ثم الضغط على زر اضافة و ذلك لاضافة
- قم ً ثم ال**ضغط على زر اضافة ۖ وذلك لاضافة العنص**ر الذي ترغب في اتاحته بالمقرر الدراسي **"انظش انشكم انتانً"**

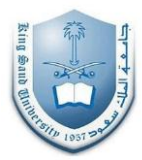

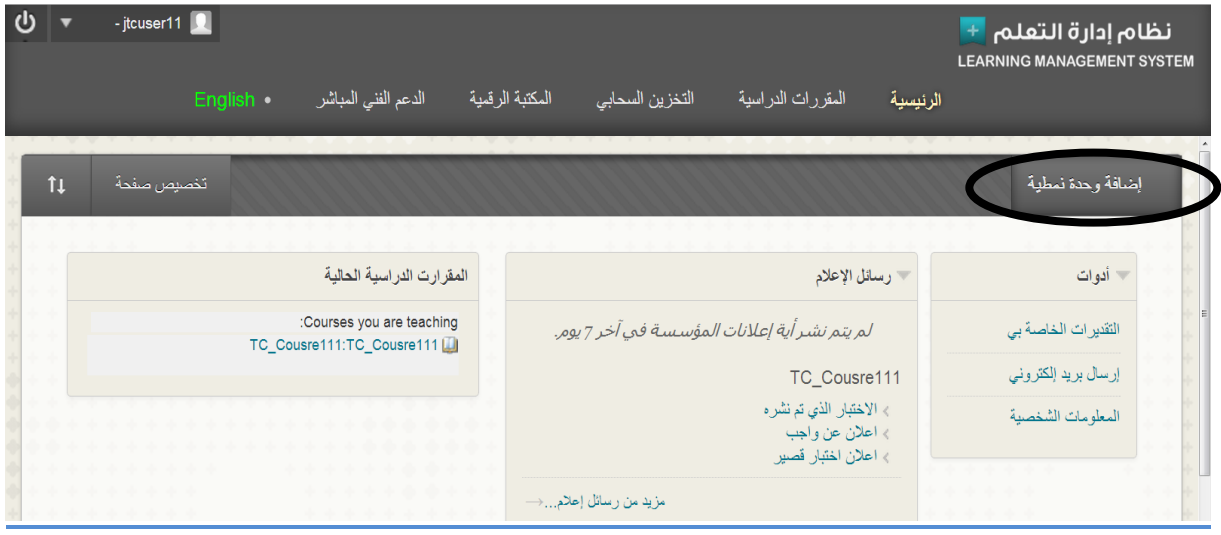

√ من خلال الوحدة النمطية ا**لمقررات الدراسية الحالية** يمكنك اختيار اي من مقرر اتك الحالية<br>عن طريق النقر عليه للدخول الى صفحة المقرر " انظر الشكل التالي"

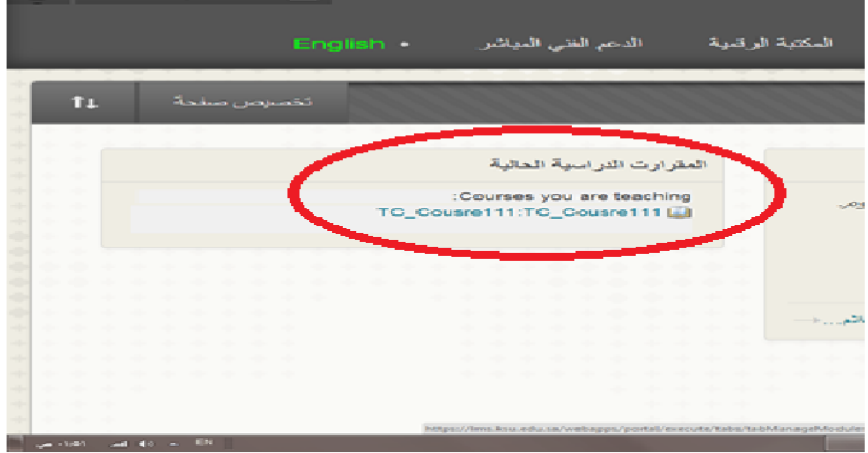

√ او من تبويب المقررات الدراسية يمكن الوصول الى ا**لمقررات الحالية** .

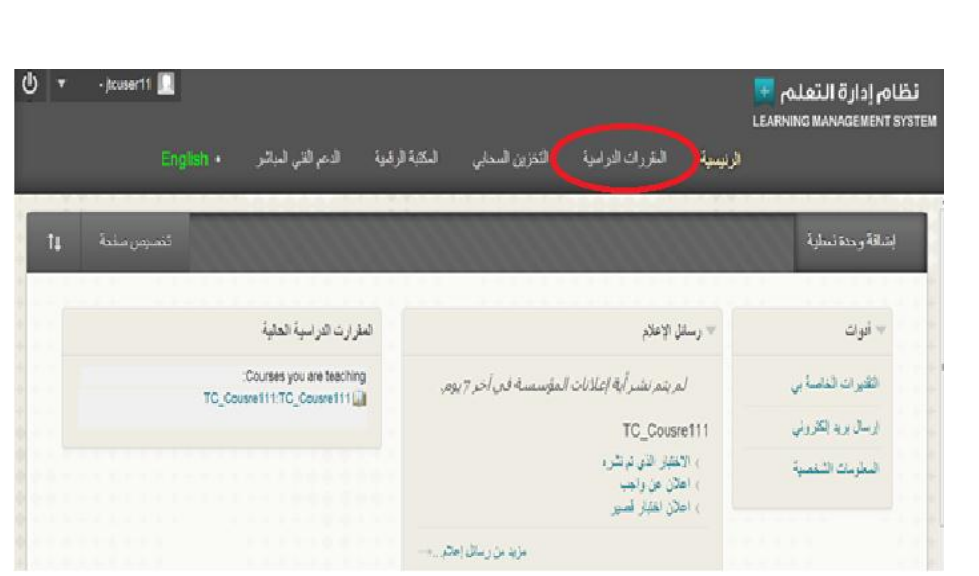

## 4- كيفية تحميل ملفات المقرر :

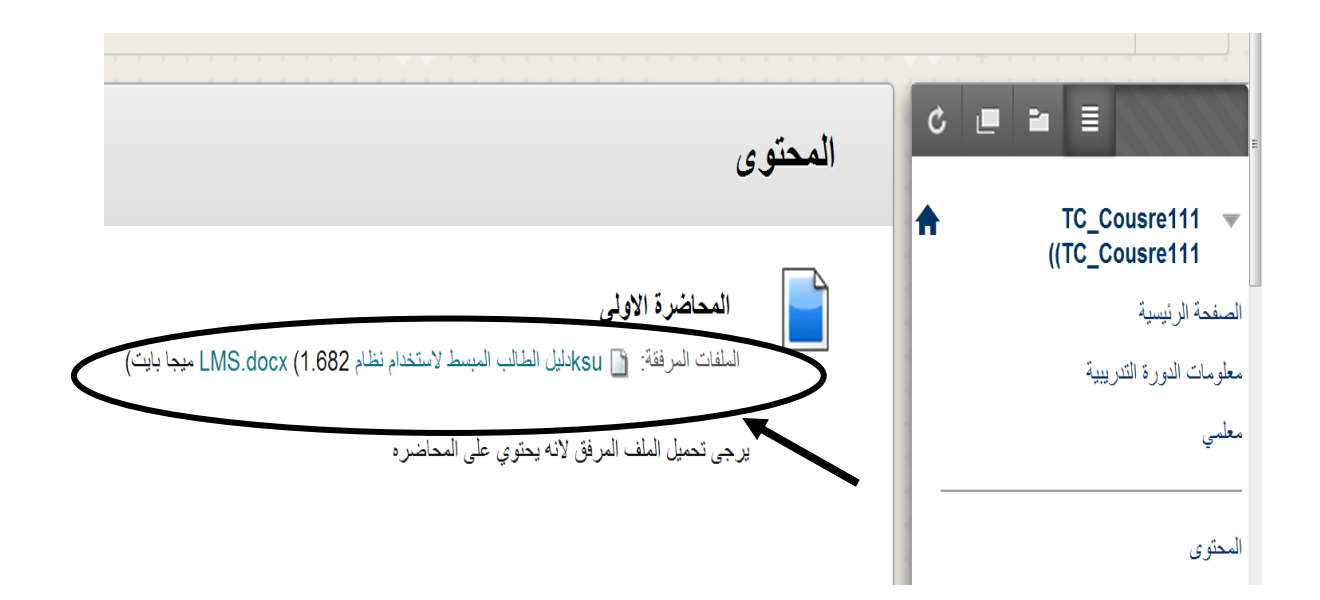

√ ا**لمحتوى :** هو المكان الرئيسي لمحتويات وملفات المقرر التي قام الاستاذ باضافتها.

√ يمكن ان تكون ملفات المقرر عبارة عن مثلا (خطة المقرر −صور- ملفات فيديو - مستندات مرفقة -عروض محاضرات ...الخ ).

- بالضغط على الرابط ا**لملفات المرفقه** كما في "الشكل السابق" بمكن تحميل الملف المر فق  $\sim$ 
	- بنفس الطريقه يتم تحميل جميع ملفات المقرر الّمرفقه.

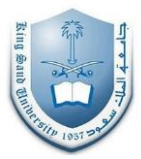

5- كيفية فتح ملفات الواجب وارسال الحل :

توجد ملفات الواجب في رابط الواجبات الموجود في قائمة المقرر او قد تكون في مكان ما بالاتفاق المسبق مع الطّالَب واستَاذ المقرر ويتمّ تحمّيل الواجب من حلال الصّغطّ على **الملفات**<br>ا**لمرفقة** "انظر الشكل التالي ":

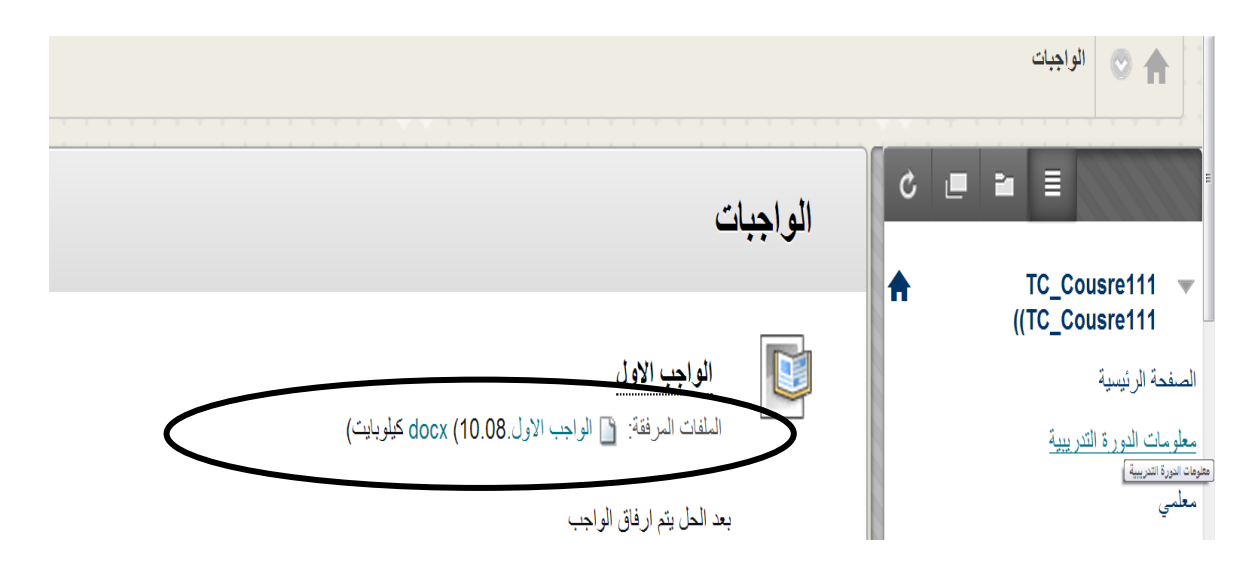

ولاستعراض ملف الواجب ومعرفة المعلومات الخاصه به قبل تحميله وارسال الحل بالضغط على : "انظر الشكل التالي"

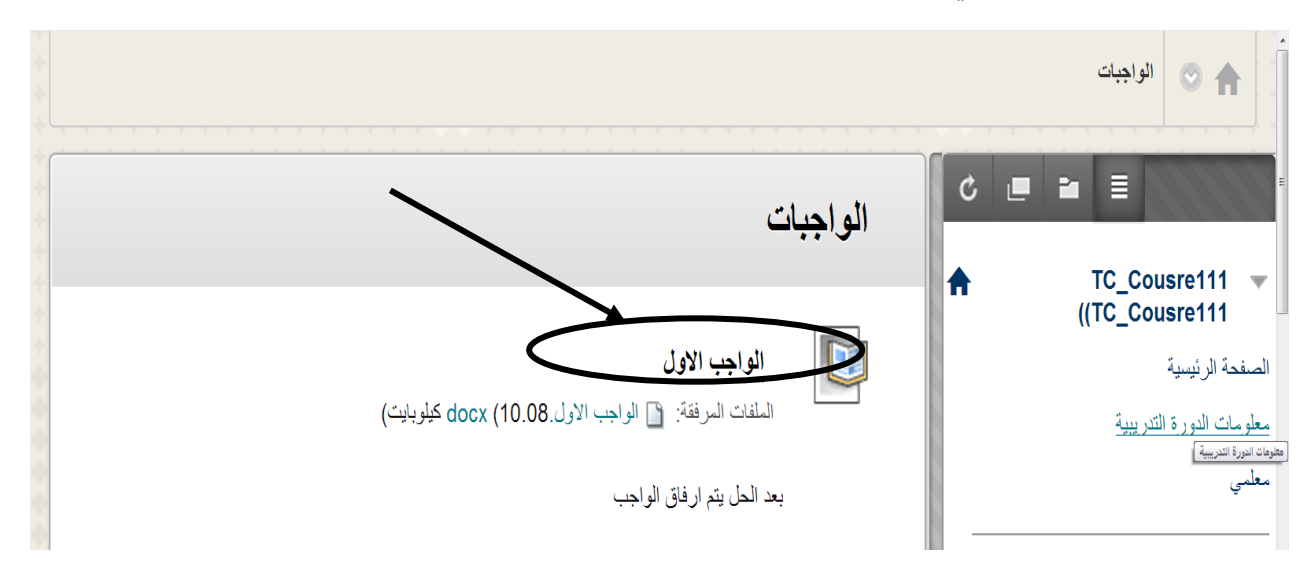

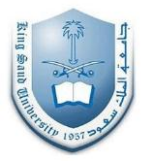

## √ المعلومات الخاصة بالواجب

**1**\_ المعلومات الخاصة بالواجب الواجب الاول الأسم: إرشادات بعد الحل يتم ارفاق الواجب تاريخ الاستحقاق  $10$ النقاط المحتملة ملفات الواجب الواجب الاول .docx (الواجب الاول .docx)

√ مواد الواجب يمكنك كتابه حل الواجب في مربع التقديم أو أرساله كملف مرفق عن طريق استعراض جهاز الكمبيوتر

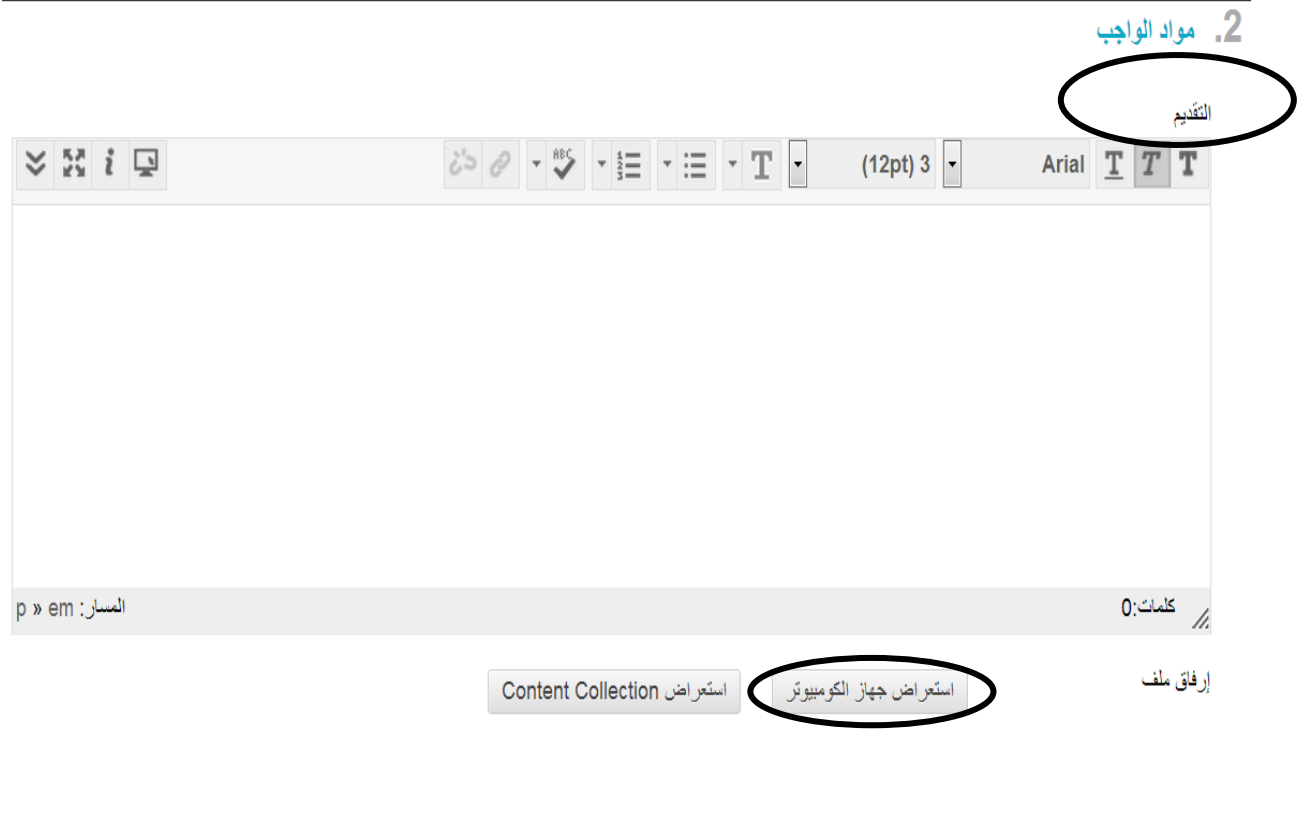

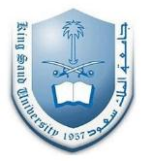

**انتعهٍقاث** حيث يمكن للطالب كتابة بعض التعليقات عن الواجب لأستاذ المقرر

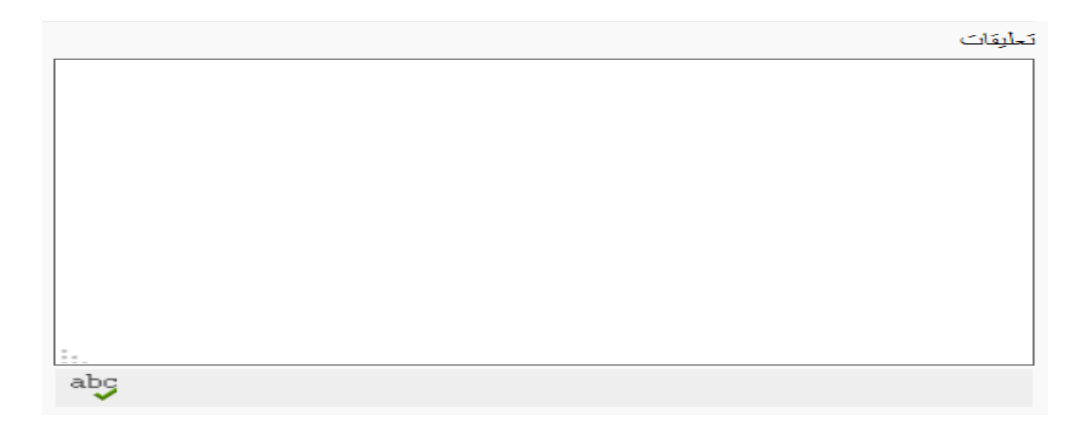

 **اسسال انىاجب**  يمكنك حفظ الواجب كمسودة لمراجعته في وقت لاحق قبل إرساله أو إرساله نهائيا لأستاذ المقرر بحيث لا يمكن إرسال الحل مرة أُخرى إذا كان مسموح لمحاوله واحدة فقط .

3. ارسال

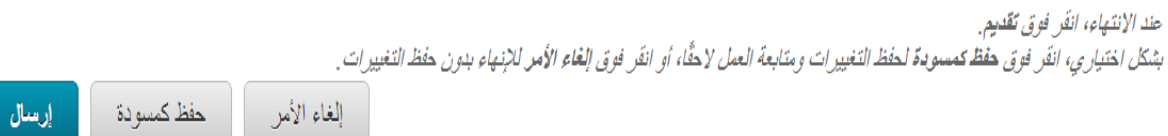

\*ملاحظة :يكون الواجب محدد بتاريخ استحقاق فإذا تم ارسال اي واجب بعد هذا التاريخ سيظهر لأستاذ المادة بأنه واجب متأخر ¸ كذلك اذا تم حفظ الواجب كمسودة وحل موعد تاريخ الاستحقاق فسيقوم النظام بإرسال الحل الاخير للواجب تلقائيا.

## **-6 كٍفٍت فتح االختباس وتقذٌى انحم :**

سيظهر ملف الاختبار بالموعد المحدد له في منطقة المحتوى الاختبار ات او في مكان ما في المحتوى بالاتفاق مع استاذ المقرر

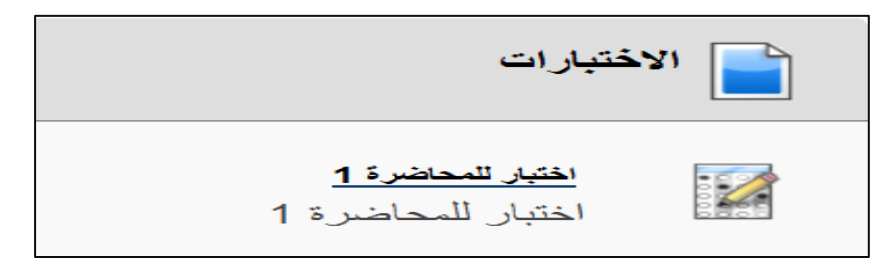

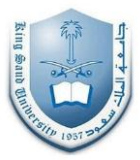

يظهر هنا مثال لاختبار مبسط :

عند فتح رابط الاختبارات سيظهر الشكل التالي: انقر فوق **بدء** لبدء الاختبار <sub>.</sub>

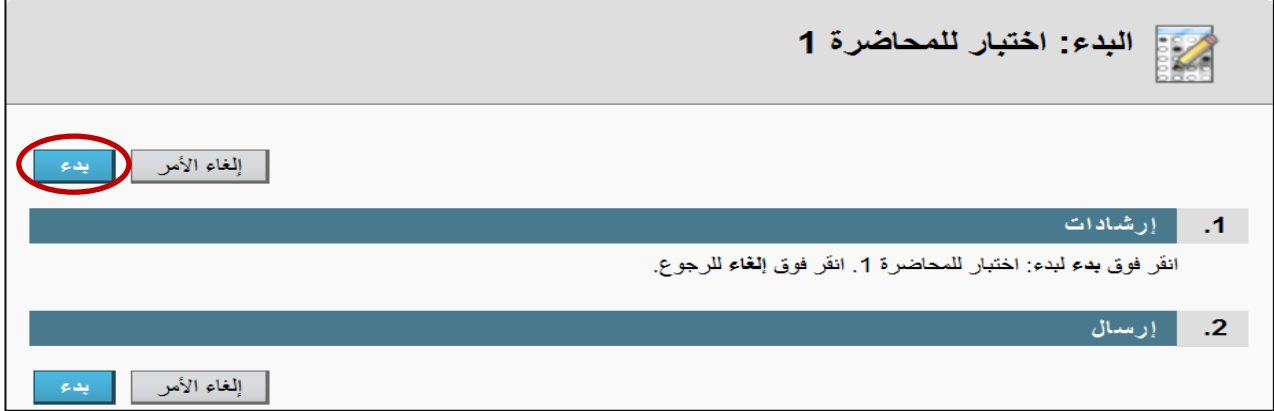

✔ ستظهر ارشادات الاختبار في بداية الاختبار

م :<br>- إجراء الاختبار: اختبار للمحاضرة 1

#### <u>\* إرشادات</u>

اختبار للمحاضرة 1 الاسم عليك الإجابة عن أسئلة الاختبار لمعرفة مدى استيعابك للموضوع إرشادات محاولات متعددة - ممنوع. يمكن اجتياز هذا الاختبار مرة واحدة. فرض الإكمال \_ يجب إكمال هذا الاختبار الأن.

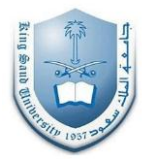

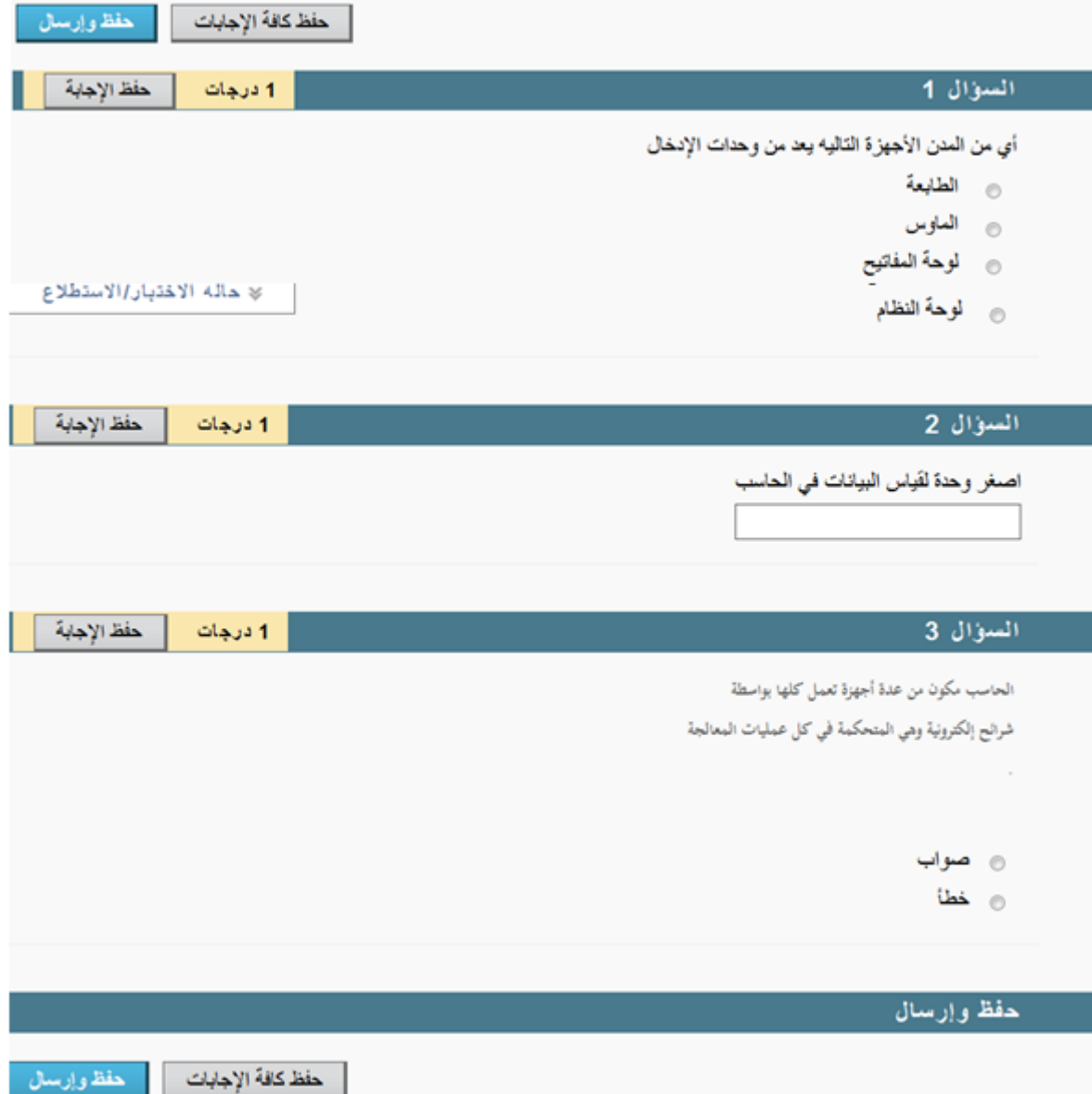

- √ بعد الانتهاء من حل كل سؤال يتم النقر على حفظ الإجابة وبعد الانتهاء من حل جميع الاسئلة و التأكد من حلّها جميعا يتم النقر ٰ **على حفظ كافه الإجابات** ثم **حفظ وإرسال** حيث يتم إرسال الإجابات لاستاذ المقرر .
	- ∕ بعد حفظ الاجابات وارسالها ستظهر بيانات الطالب وإجمالي الدرجات للاختبار وحل الاسئلة المقدمة والاجابات الصحيحة ودرجة كل سؤال على حدة" انظر الشكل التالي"

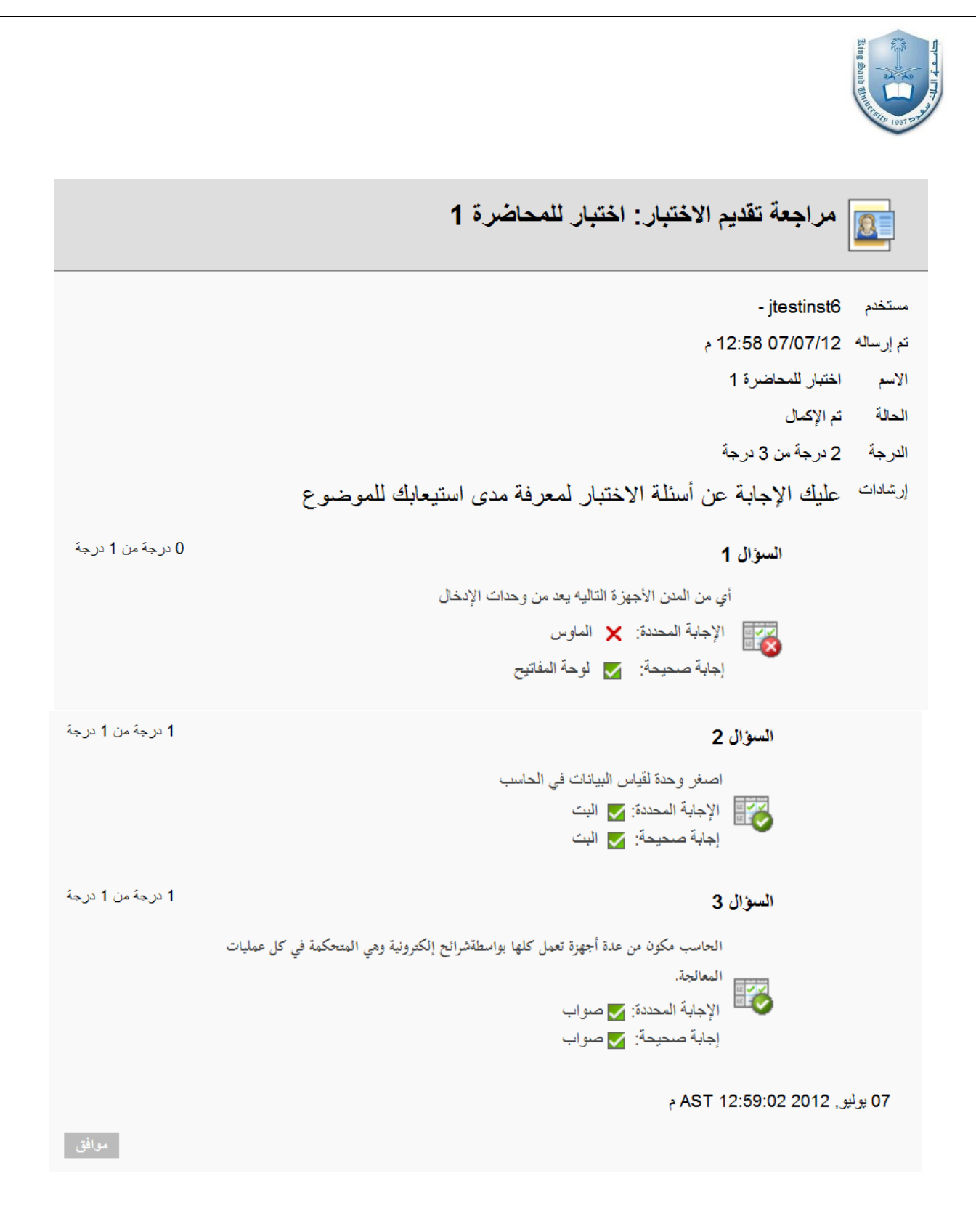

\*ملاحظة ·

- بمكن أن يكون من ضمن اسئلة الاختبار أسئلة مقاليه و هذا النو ع من الاسئلة لا يتم تصحيحه تلقائيا بل يصحح من قبل استاذ المقرر ثم تتم إضـافته مع المـجموع الكلـي .
- اذا كان الاختبار محدد بوقت محدد ستظهر ساعة على اقصى يسار صفحة الاختبار لمعرفة الوقت المنقضى داخل الاختبار

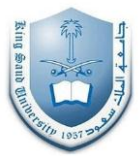

# ا<mark>لتفاعل مع أدوات المقرر</mark>

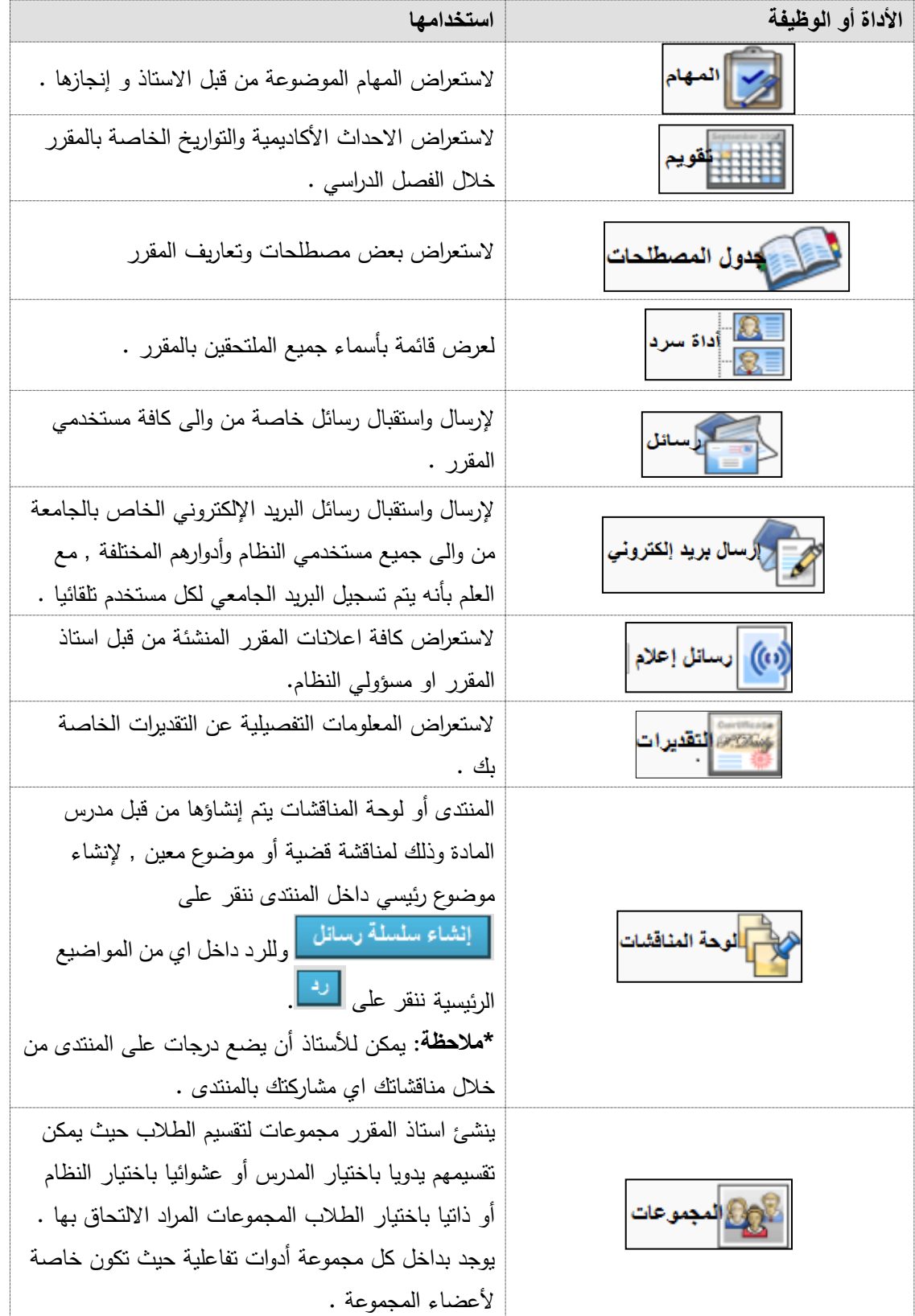